# **カメラ接続手順**

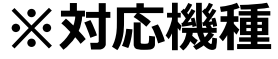

NVR301-04X-P4 / NVR302-08S2-P8 NVR302-16S2-P16 / NVR302-08E-P8-B NVR302-08E2-P8 / NVR302-08E2-P82T NVR301-04CW-P4 / NVR501-04B-P4 / NVR501-04B-P4-A

この手順書では、Uniview製ネットワークレコーダ(PoE機能を有するもの)にカメラを接続する手順を 説明します。

- ※ カメラは初期値(出荷状態)であることを前提としています。
- ※ 手順内で指示があるまでネットワークレコーダーとカメラは接続しないでください。
- ※ この手順書は、ファームウェアバージョンNVR-B3112.36.33.C06612.230629に対応しています。

2023/8/10 Ver.4.00

#### **1-1.接続前準備**

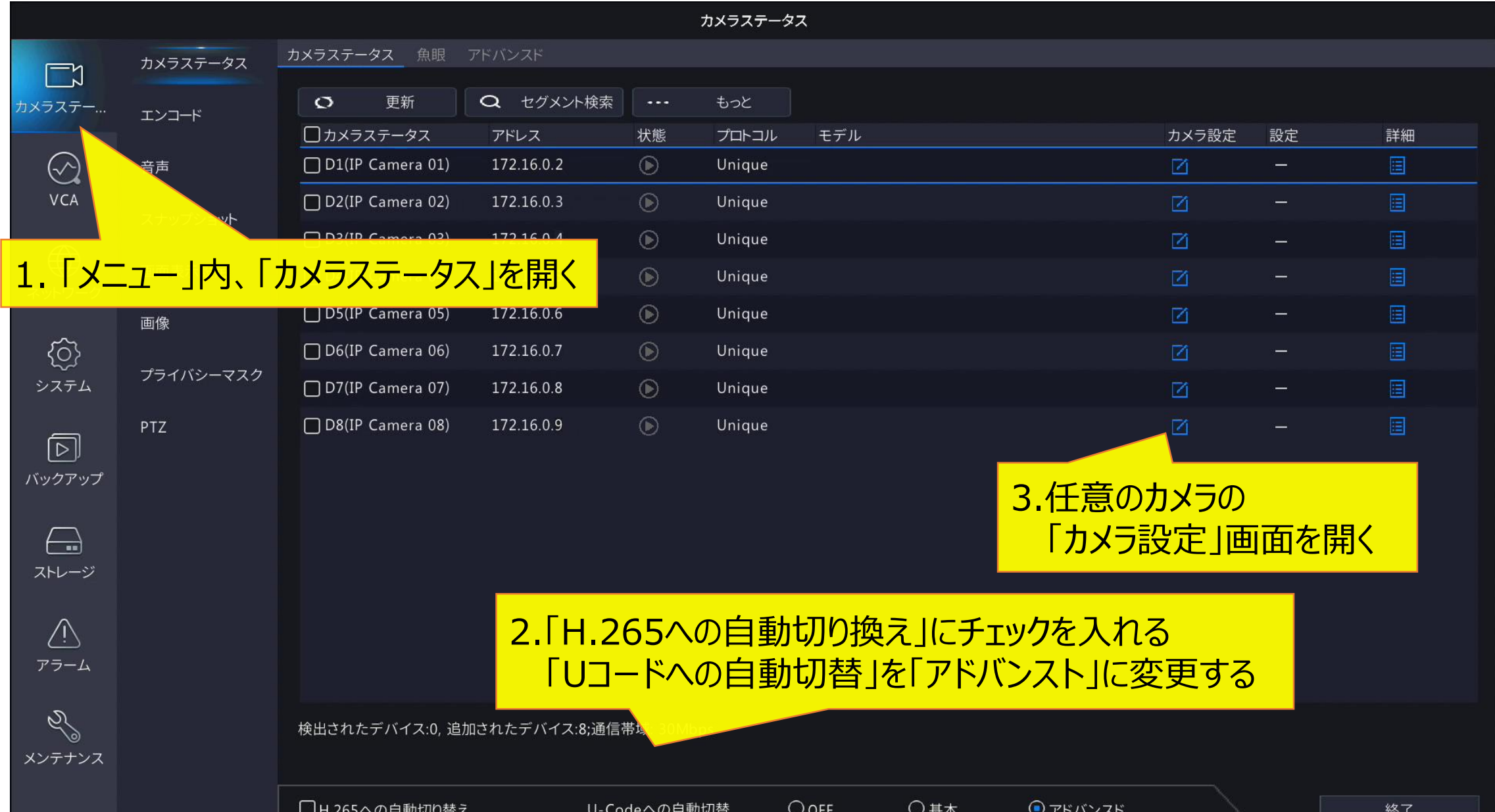

## **1-2.接続前準備(長距離伝送オン)**

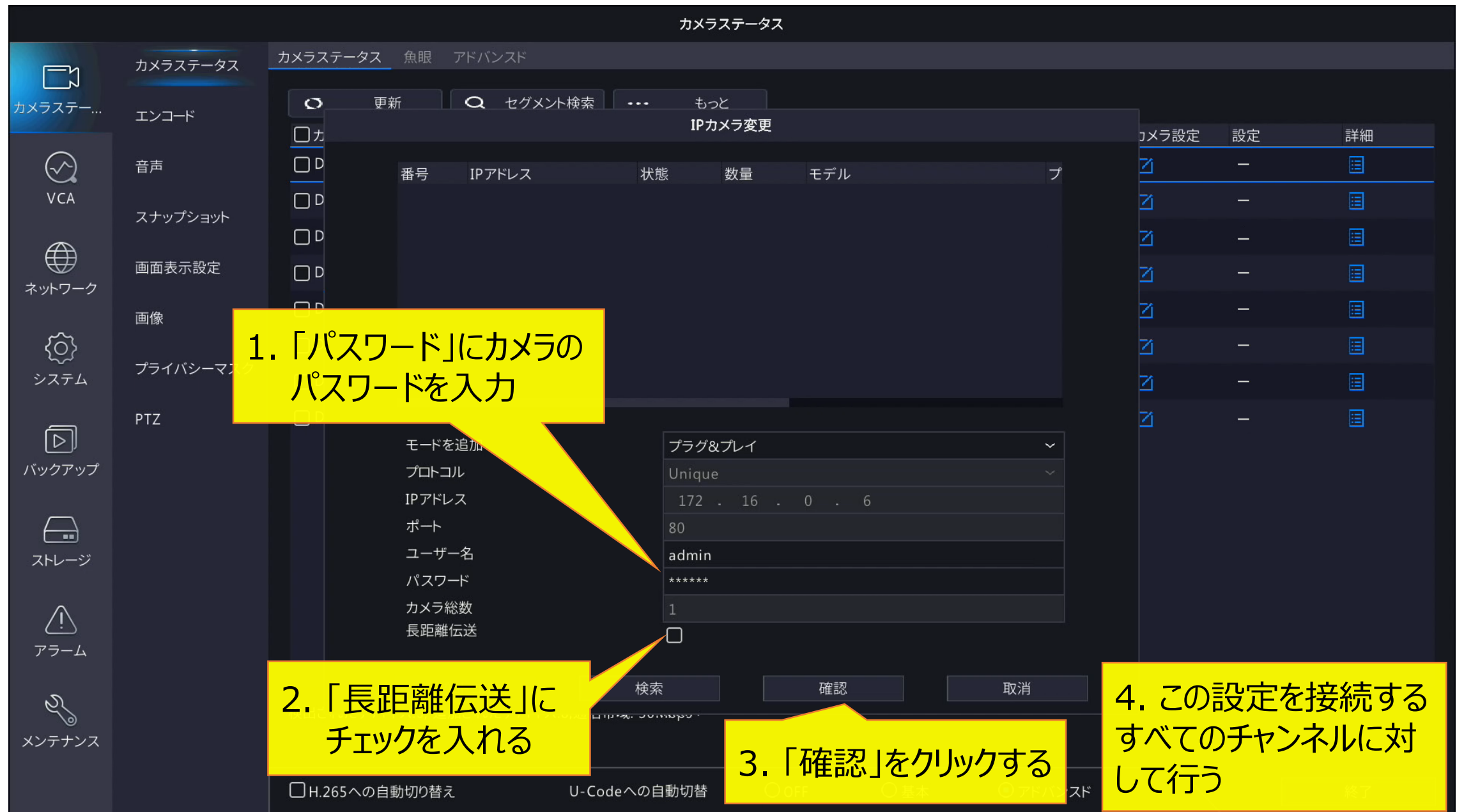

D

## **1-3.接続前準備終了**

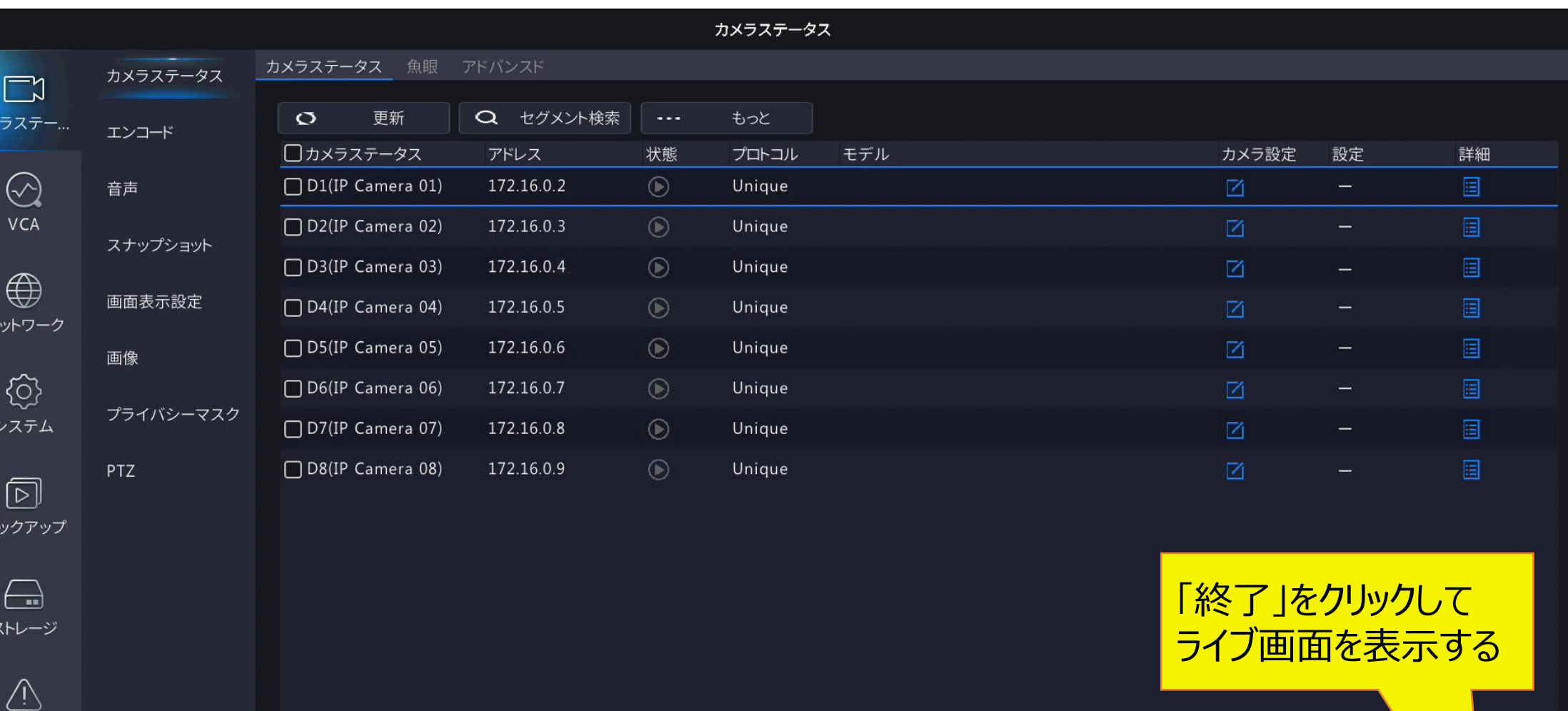

検出されたデバイス:0, 追加されたデバイス:8;通信帯域: 30Mbps

□H.265への自動切り替え

U-Codeへの自動切替

 $O$  OFF ○基本 ●アドバンスド

終了

4

#### **2.カメラ接続**

1. レコーダー本体背面のPoE ポートのコネクタに接続する ※ カメラ側の設定は、「IPアドレスを取 得」項目が出荷時設定(DHCP) であること

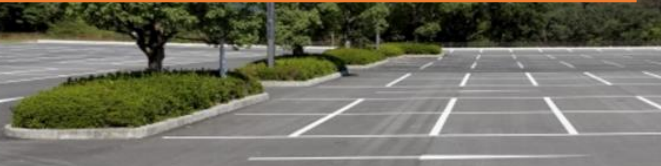

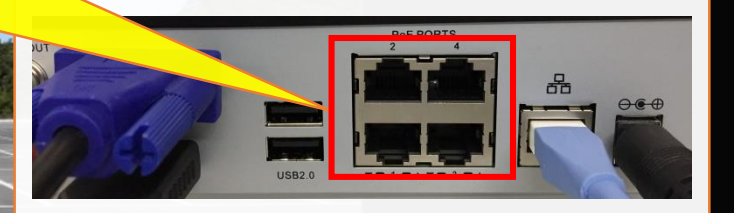

2. カメラが自動接続される IPアドレスは自動で割り振られる カメラIDはPoEポートの番号が割り 振られる

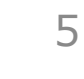

# **3-1.OSD設定(カメラ名)**

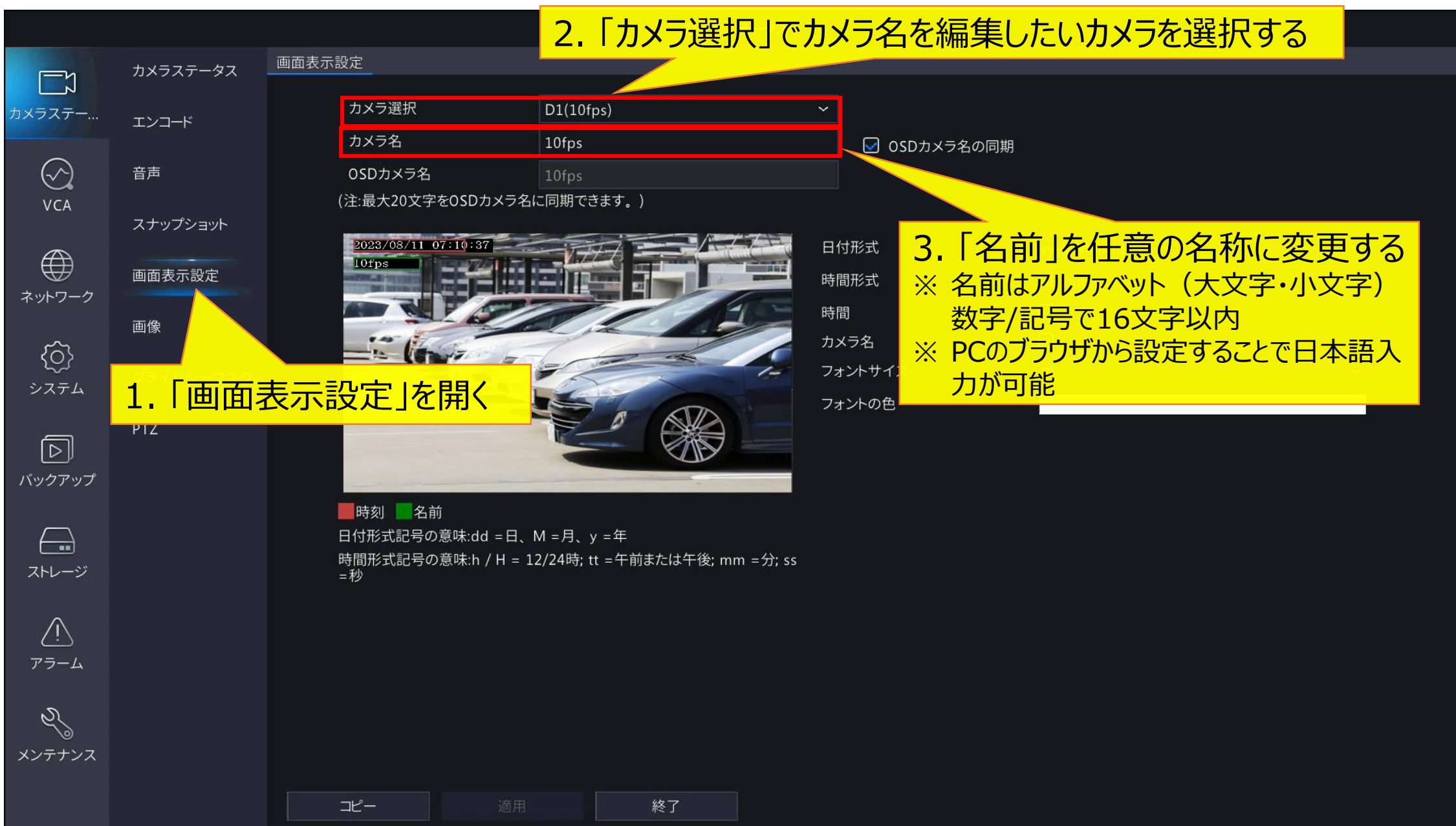

# **3-2.OSD設定(日時・フォント)**

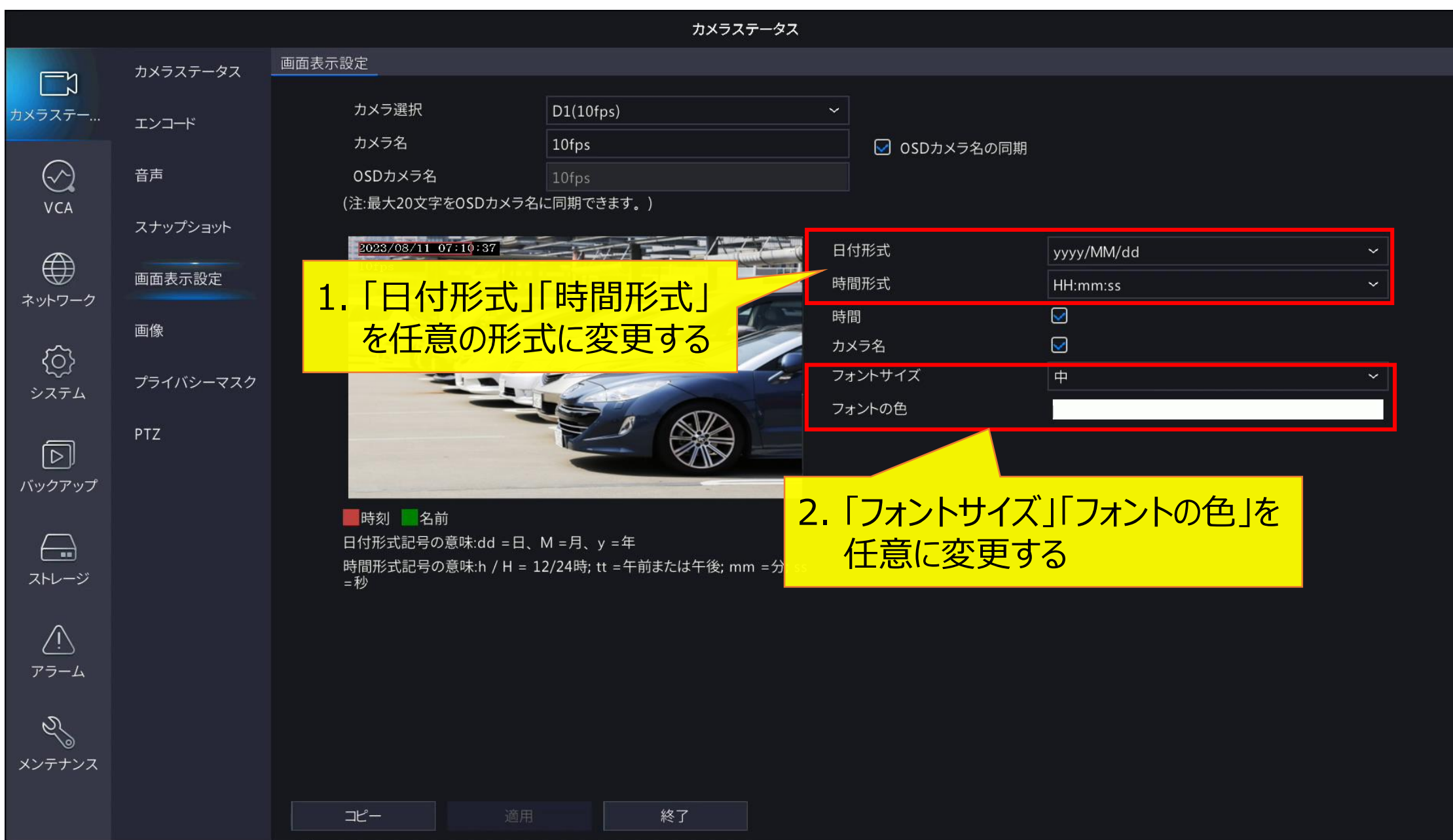

## **3-3.OSD設定(表示・位置調整)**

 $\Box$ 

 $\odot$ **VCA** 

 $\bigoplus$ 

ネットワーク

0

システム

冋 バックアップ

 $\leftarrow$ 

ストレージ

 $\sqrt{1}$ アラーム

61 メンテナンス

カメラステータス 画面表示設定 カメラステータス 1. 「時間」「カメラ名」にチェックを入れる カメラステー... ※ チェックを入れないと、バックアップを行った際にバックアップ ☑ OSDカメラ名の同期 データに時間・カメラ名が表示されません スナップショット 2023/08/11 07:10:37 日付形式 yyyy/MM/dd 画面表示設定 時間形式 HH:mm:ss  $\sim$ 時間 画像  $\overline{\mathbf{S}}$ カメラ名 フォントサイズ  $\oplus$ プライバシーマスク 斗の色 PTZ 2. プレビュー画面で、日時・カメラ名の表示位置を 時刻 名前 マウスドラッグで変更する 日付形式記号の意味:dd =日、M =月、y =年 時間形式記号の意味:h / H = 12/24時; tt =午前ま 赤枠:日時 緑枠:カメラ名 =秒 ※ 録画映像にも同じ位置に日時・カメラ名が表示されます。映像の 邪魔にならない場所に表示させてください

3. 「適用」ボタンを押して 編集内容を保存する

適用

終了

コピー

**対応ファームウェア**

※ 本手順書は、各機種以下のファームウェアバージョンをもとに作成しています。

NVR301-04X-P4 : NVR-B3601.33.42.C06611.221216 NVR302-08S2-P8 : NVR-B3601.33.42.C06611.221216 NVR302-16S2-P16 : NVR-B3601.33.42.C06611.221216 NVR302-08E-P8-B : NVR-B3303.31.59.C06610.220720 NVR302-08E2-P8 : NVR-B3112.36.33.C06615.230809 NVR302-08E2-P82T : NVR-B3112.36.33.C06615.230809 NVR301-04CW-P4 : NVR-B3801.18.18.C06610.200426 NVR501-04B-P4 : NVR-B3613.36.33.C06612.230629 NVR501-04B-P4-A : NVR-B3613.36.33.C06612.230629